## **CATEGORY ARCHIVES: USERS**

## [Add User](http://help.skypatrol.com/df/add-user/)

Administrator's accounts have the ability to create, edit and delete users.

- 1. Click on the "Users" icon on the toolbar in the map view
- 2. Click "Add New User"
- 3. Enter user information
- 4. Click on "Save"

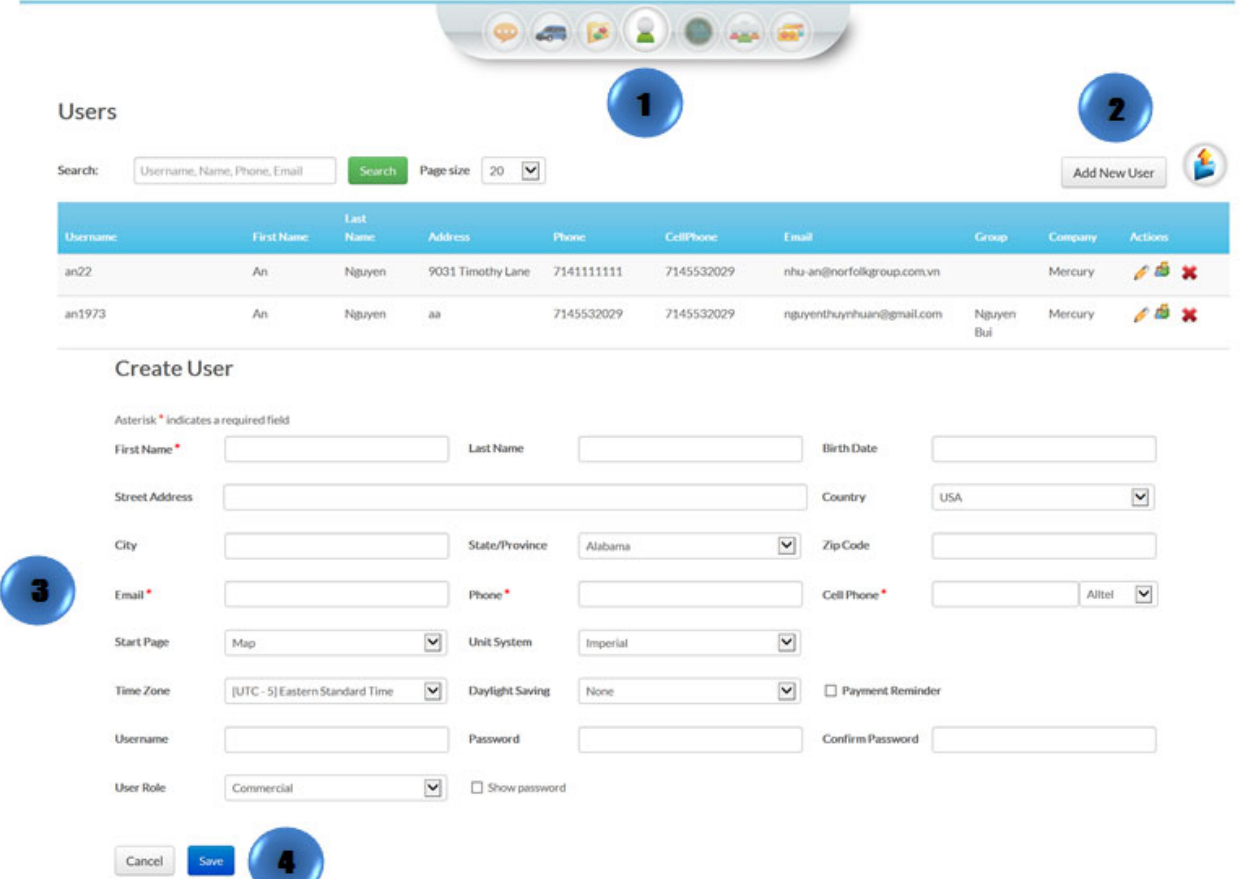

## [Edit User](http://help.skypatrol.com/df/edit-user/)

- 1. Click on the "Users" icon on the toolbar in the map view
- 2. Select the user to be edited and click on "Edit"
- 3. Make the desired changes
- 4. Click on "Save"

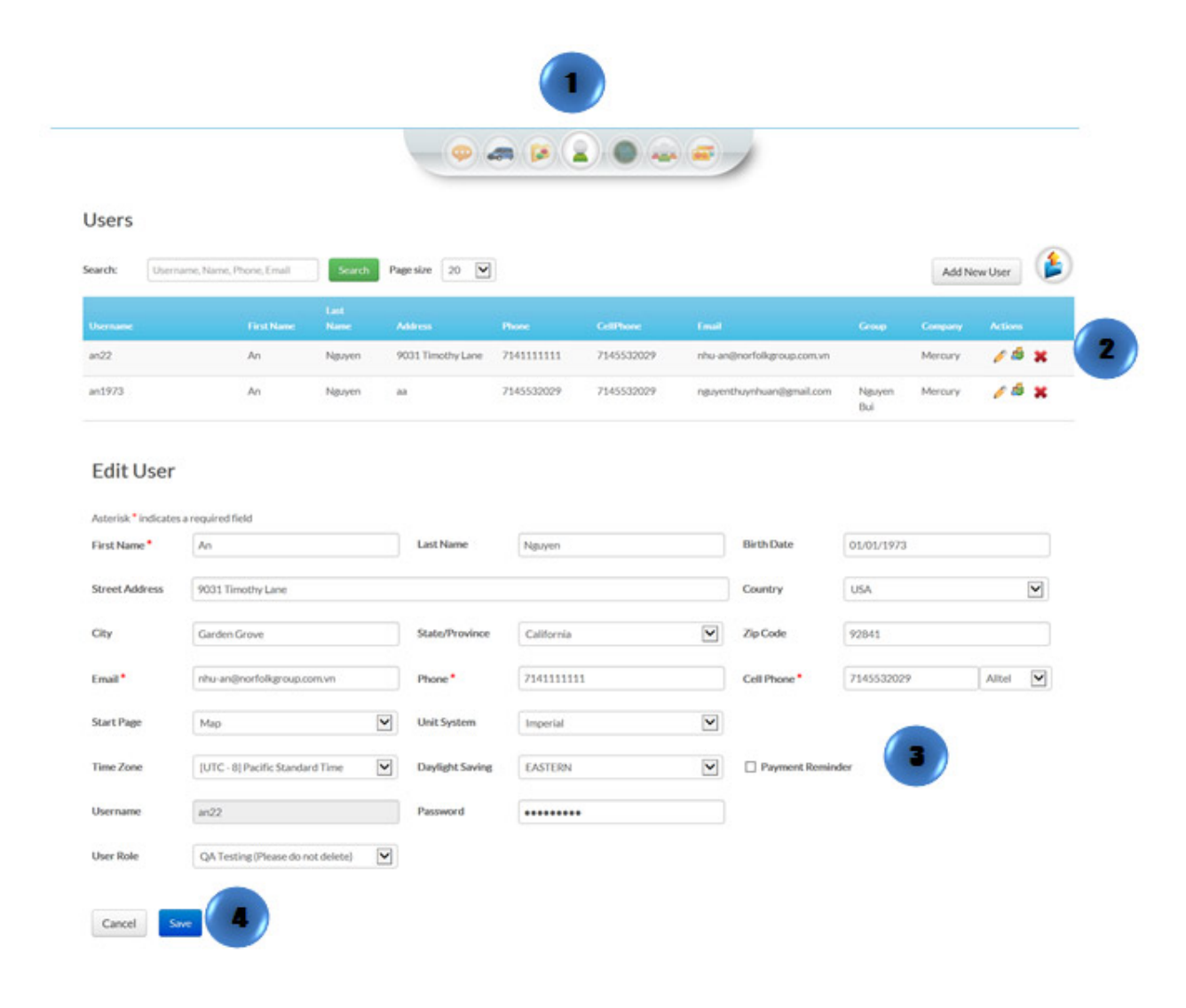

- 1. Click on the "Users" icon on the toolbar in the map view
- 2. Select the user to be deleted and click on "Delete"
- 3. A confirmation message will appear. Select "Delete"

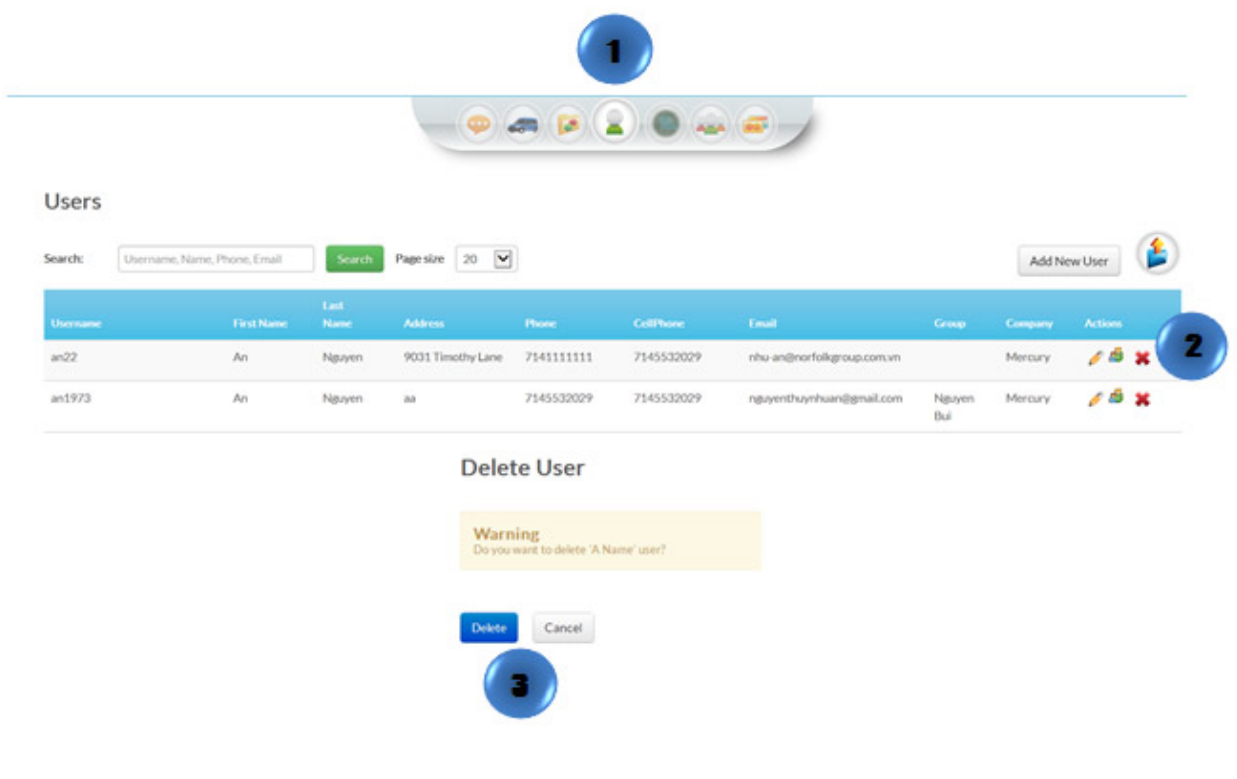